# **Změna statutárního zástupce Příspěvkové organizace v informačním systému ROS-IAIS (Českého statistického úřadu)**

#### Obsah

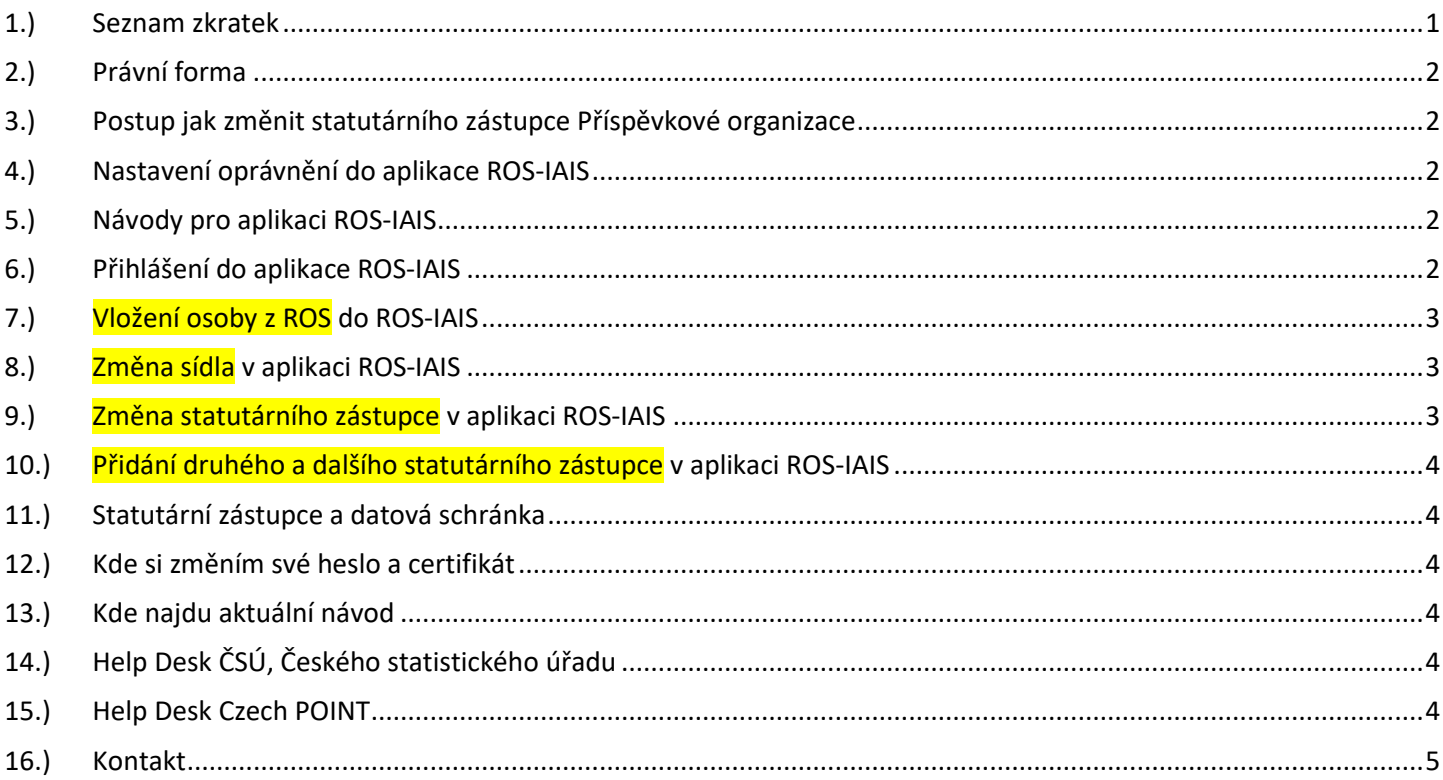

#### <span id="page-0-0"></span>1.) Seznam zkratek

AISP = agendový informační systém působnostní DIA = Digitální a informační agentura IČO 17651921 [www.dia.gov.cz](http://www.dia.gov.cz/) ISDS = informační systém datových schránek JIP = jednotný identitní prostor LA = lokální administrátor (v JIP)

OVM = orgán veřejné moci

PO = Příspěvková organizace

ROS-IAIS = aplikace Českého statistického úřadu

RPP = registr práv a povinností (základní registr)

ROB = registr obyvatel (základní registr) referenční údaje o fyzických osobách

ROS = registr osob (základní registr) evidence právnických osob

#### Poslední verze tohoto návodu je ze dne 01. 01. 2024 (a)

### DTGTTÁI NÍ A TNFORMAČNÍ AGENTURA\_

# <span id="page-1-0"></span>2.) Právní forma

Má-li organizace právní formu "**332 - Státní příspěvková organizace**", tak ji lze editovat v aplikaci ROS-IAIS.

- Má-li organizace právní formu "**325 - Organizační složka státu**", tak ji může editovat **buď** zaměstnanec organizace s oprávněním "Lokální administrátor" na adrese: <https://www.czechpoint.cz/spravadat/>

nebo zaměstnanec organizace tak, že použije "Formulář pro aktualizaci údajů OVM" dostupný na adrese:<https://www.czechpoint.cz/public/urednik/ke-stazeni/>

kde po stažení se soubor imenuje "aktualizace udaju OVM.zfo". Tento formulář nelze použít pro změnu adresy OVM.

a nebo zaměstnanec Digitální a informační agentury, odboru eGovernmentu s oprávněním "Národní admin" na adrese: <https://www.czechpoint.cz/spravadat/>

- Má-li organizace právní formu "**801 - Obec**", tak změnu adresy OVM může editovat pouze zaměstnanec Digitální a informační agentury, odboru eGovernmentu s oprávněním "Národní admin" na adrese:<https://www.czechpoint.cz/spravadat/>

- Organizace mající právní formu "**325 - Organizační složka státu**" jsou: obce, kraje, městské části hlavního města Prahy, organizační složky státu, vysoké školy (veřejné, státní), Česká národní banka, vybrané státní příspěvkové organizace, Rada pro veřejný dohled nad auditem, veřejnoprávní instituce, státní fondy ze zákona (nezapisující se do obchodního rejstříku), Všeobecná zdravotní pojišťovna, Samosprávné stavovské organizace.

# <span id="page-1-1"></span>3.) Postup jak změnit statutárního zástupce Příspěvkové organizace

Změnu statutárního zástupce Příspěvkové organizace provede zřizovatel PO. Na straně zřizovatele provede změnu uživatel, který má přístup do aplikace ROS-IAIS. Automaticky se údaje o novém statutárním zástupci sehrají z ROS do RPP. Automaticky se údaje o novém statutárním zástupci sehrají z RPP do ISDS. Automaticky se v ISDS vygenerují přístupové údaje do datové schránky. Automaticky se přístupové údaje do datové schránky odešlou papírovou obálkou novému statutárnímu zástupci na adresu Příspěvkové organizace.

# <span id="page-1-2"></span>4.) Nastavení oprávnění do aplikace ROS-IAIS

Oprávnění do aplikace ROS-IAIS nastavuje uživateli lokální administrátor (v JIP). Lokální administrátor nastaví uživateli oprávnění:

Přístup do informačních systémů, ROS-IAIS (Český statistický úřad), GESTOREDITOR;

<span id="page-1-3"></span>5.) Návody pro aplikaci ROS-IAIS Návody pro aplikaci ROS-IAIS jsou ke stažení na adrese: [https://www.czso.cz/csu/czso/dokumenty\\_ros](https://www.czso.cz/csu/czso/dokumenty_ros) Zde si můžete stáhnout dokument "**Příručka pro práci v ROS-IAIS**".

# <span id="page-1-4"></span>6.) Přihlášení do aplikace ROS-IAIS

Přihlášení do aplikace ROS-IAIS je na adrese:

# DIGITÁLNÍ A TNFORMAČNÍ AGENTURA

Poslední verze tohoto návodu je ze dne 01. 01. 2024 (a)

#### [https://viap1p.ros-iais.egon.gov.cz/iais\\_client/pages/common/loginJip.faces](https://viap1p.ros-iais.egon.gov.cz/iais_client/pages/common/loginJip.faces)

Zde kliknout na "**Přihlásit se do ROS-IAIS**". Na další obrazovce zadat přihlašovací údaje svého účtu v JIP. Pokud neznáte přihlašovací údaje svého účtu v JIP, tak Vám pomůže Váš lokální administrátor v JIP. Návod na změnu hesla svého účtu v JIP najdete na adrese:

<https://www.dia.gov.cz/egovernment/navody-ke-stazeni/>

<span id="page-2-0"></span>v dokumentu "**CzechPOINT\_zmena\_hesla\_a\_certifikatu.pdf**".

#### 7.) Vložení osoby z ROS do ROS-IAIS

Pokud v ROS-IAIS nevidím osobu, kterou chci editovat, tak po přihlášení do ROS-IAIS Na první obrazovce klik na "Přehled osob".

Na další obrazovce klik na "Založení právnické osoby".

Na další obrazovce vyplnit:

- a.) "Číslo změny (číslo jednací)" (ideálně ze spisové služby);
- b.) "Popis změny:" (např. Změna statutárního zástupce);
- c.) klik nahoře na tlačítko "Uložit";
- d.) vložit "IČO" a klik na tlačítko "Načíst osobu z ROS";
- <span id="page-2-1"></span>e.) klik nahoře na tlačítko "Uložit";

# 8.) Změna sídla v aplikaci ROS-IAIS

Po úspěšném přihlášení do aplikace ROS-IAIS je vhodné postupovat v následujícím pořadí:

- a.) Vybrat Příspěvkovou organizaci;
- b.) Klik na menu "Aktualizace údajů";
- c.) Vložit "číslo jednací";
- d.) V položce "Platnost od:" vybrat datum změny sídla;
- e.) Do položky "Popis změny:" napsat např. "změna sídla";
- f.) V položce "Adresa sídla" změnit adresu:

nejprve klik na tlačítko "Vyprázdnit pole";

pak vyplnit údaje "Obec", "Ulice" a "Číslo popisné" a "Číslo orientační";

pak klik na tlačítko "Vyhledat adresu" (adresa se vyhledá v RUIAN);

g.) Klik nahoře na obrazovce na tlačítko "Uložit";

h.) Klik nahoře na obrazovce na tlačítko "Změna stavu" a v malém okně klik na tlačítko "Věcně schválená" (= tím se změna propsala do ROS);

#### <span id="page-2-2"></span>9.) Změna statutárního zástupce v aplikaci ROS-IAIS

Po úspěšném přihlášení do aplikace ROS-IAIS je vhodné postupovat v následujícím pořadí:

- a.) Vybrat Příspěvkovou organizaci;
- b.) Klik na menu "Aktualizace údajů";
- c.) Vložit "první číslo jednací";
- d.) V položce "Platnost od:" vybrat datum jmenování nového statutárního zástupce;
- e.) Do položky "Popis změny:" napsat např. "změna statutárního zástupce";
- f.) Klik nahoře na obrazovce na tlačítko "Uložit";
- g.) Klik na záložku "Statutární zástupci", zobrazí se "starý" statutární zástupce;
- h.) Klik na modrou ikonu na konci řádku a vybrat "Odstranit";
- i.) Klik nahoře na obrazovce na tlačítko "Změna stavu" a v malém okně klik na tlačítko "Věcně schválená" (= tím se změna propsala do ROS);
- j.) Opět vybrat Příspěvkovou organizaci;
- k.) Klik na menu "Aktualizace údajů";

#### Poslední verze tohoto návodu je ze dne 01. 01. 2024 (a)

l.) Vložit "**druhé** číslo jednací";

DIGITÁLNÍ

AGENTURA\_

A TNFORMAČNÍ

- m.) V položce "Platnost od:" vybrat datum jmenování nového statutárního zástupce;
- n.) Do položky "Popis změny:" napsat např. "změna statutárního zástupce";
- o.) Klik nahoře na obrazovce na tlačítko "Uložit":
- p.) Klik na záložku "Statutární zástupci";
- q.) Klik na tlačítko "Přidat fyzickou osobu";
- r.) Vložit jméno, příjmení a datum narození;
- s.) Klik na tlačítko "Vyhledat v ROB";
- t.) Až se vyhledá osoba v ROB, klik na tlačítko "Uložit změny";
- u.) Klik nahoře na obrazovce na tlačítko "Změna stavu" a v malém okně klik na tlačítko "Věcně schválená" (= tím se změna propsala do ROS);
- v.) Nakonec se vlevo nahoře zobrazí zelený text: "Změna byla odeslána do ROS jako služba RosZmenOsobu";

### <span id="page-3-0"></span>10.) Přidání druhého a dalšího statutárního zástupce v aplikaci ROS-IAIS

Přidání druhého a dalšího statutárního zástupce se provádí obdobně jako "Změna statutárního zástupce" jen s tím rozdílem, že se "starý" statutární zástupce neodstraní.

### <span id="page-3-1"></span>11.) Statutární zástupce a datová schránka

<span id="page-3-2"></span>Nový statutární zástupce si zpřístupní datovou schránku tím, že se do ní poprvé přihlásí.

#### 12.) Kde si změním své heslo a certifikát

Své heslo a certifikát si každý uživatel může změnit sám na adrese <https://www.czechpoint.cz/spravadat/>

Na adrese:<https://www.dia.gov.cz/egovernment/navody-ke-stazeni/> najdete návod "CzechPOINT zmena hesla a certifikatu.pdf".

#### <span id="page-3-3"></span>13.) Kde najdu aktuální návod

Návod je ke stažení na adrese: [www.dia.gov.cz](http://www.dia.gov.cz/)

Menu: / eGovernment / Návody ke stažení /

Nebo přímo na adrese:<https://www.dia.gov.cz/egovernment/navody-ke-stazeni/>

Pokud v tomto návodu chybí odpověď na Váš dotaz, napište nám to. Adresu najdete na konci tohoto návodu.

# <span id="page-3-4"></span>14.) Help Desk ČSÚ, Českého statistického úřadu

email: [infoservis@czso.cz](mailto:infoservis@czso.cz)

telefon: +420 274 056 789 (po+st 8–17, út+čt 9–12 a 13–15, pá 9–12)

## <span id="page-3-5"></span>15.) Help Desk Czech POINT

Můžete telefonovat na helpdesk Czech POINT na tel. čísle +420 222 131 313 (Po-Pá=8:00-18:00-hod.). Můžete psát na helpdesk Czech POINT na adresu: [helpdesk@czechpoint.cz](mailto:helpdesk@czechpoint.cz)

## DIGITÁLNÍ A INFORMAČNÍ AGENTURA\_

Poslední verze tohoto návodu je ze dne 01. 01. 2024 (a)

#### 16.) Kontakt

<span id="page-4-0"></span>Můžete nám napsat na adresu: [posta@dia.gov.cz](mailto:posta@dia.gov.cz) nebo do datové schránky **yukd8p7** Při veškeré komunikaci uvádějte vždy vaše IČO a naše číslo jednací. Vyřizuje: Digitální a informační agentura IČO 17651921 <u>www.dia.gov.cz</u>